步驟一:登入校務行政系統(http://necis.nhu.edu.tw/), 在首頁點選 「胆光凯木

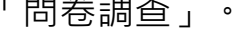

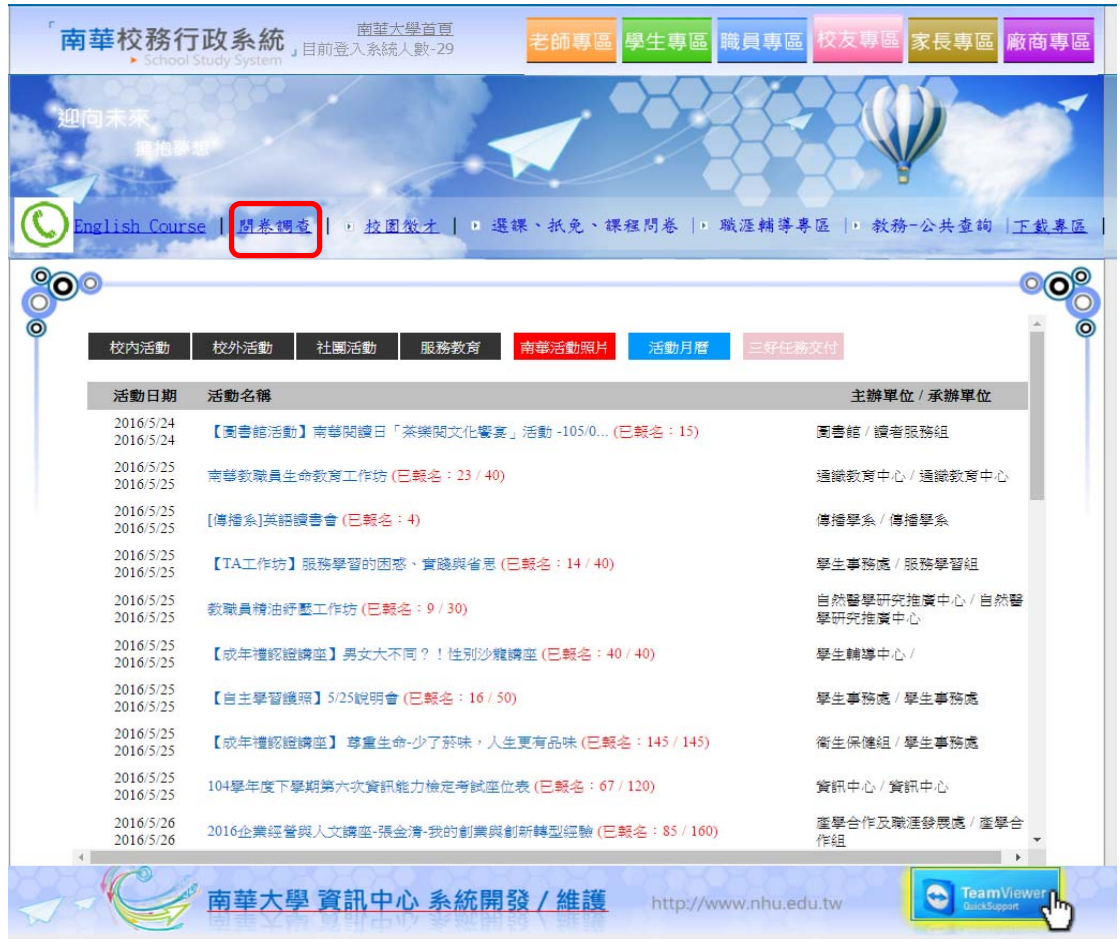

## 步驟二:進入管理問卷→點選「複製」圖式,複製【樣板】南華大學 學生核心能力量表。

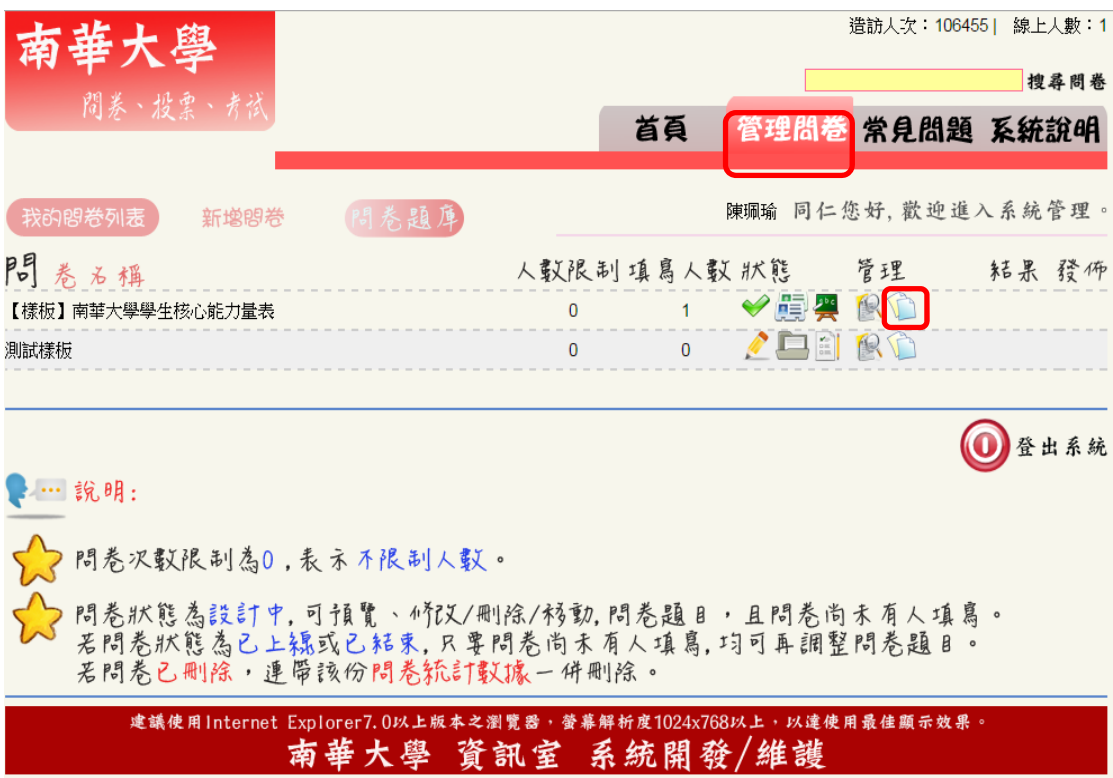

步驟三:於複製的問卷點選「人像」圖示進行問卷編輯。

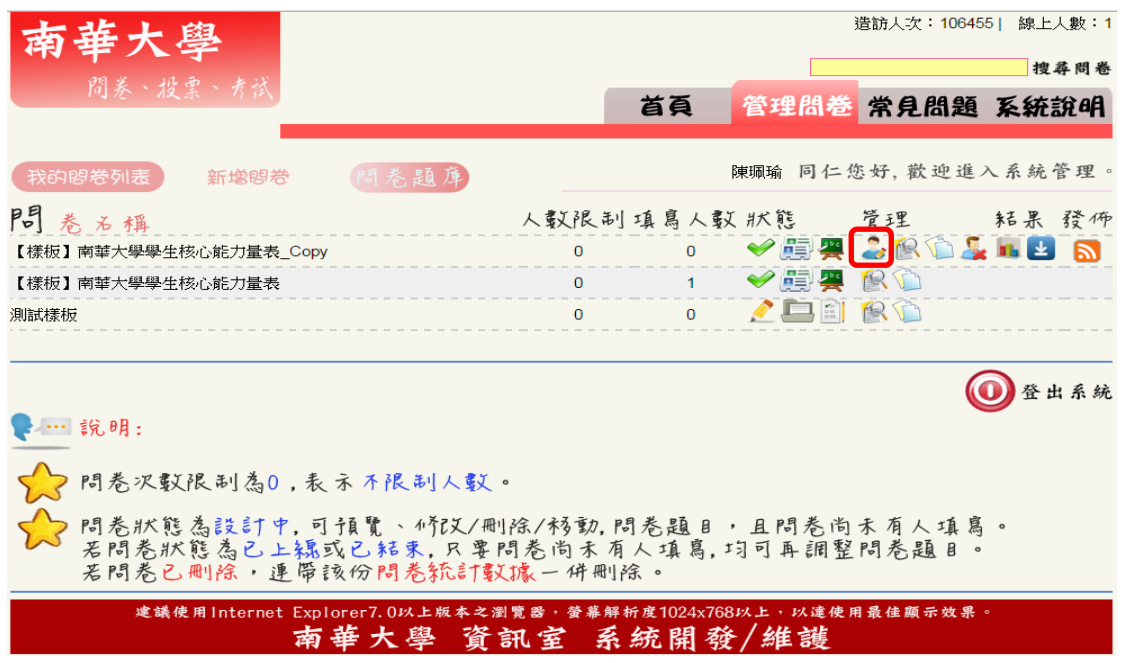

步驟四:點選「問卷設定」→編輯問卷標題為「南華大學學生核心能 力量表-施測單位」、「問卷起訖日期」及「設定學年學期」存檔。

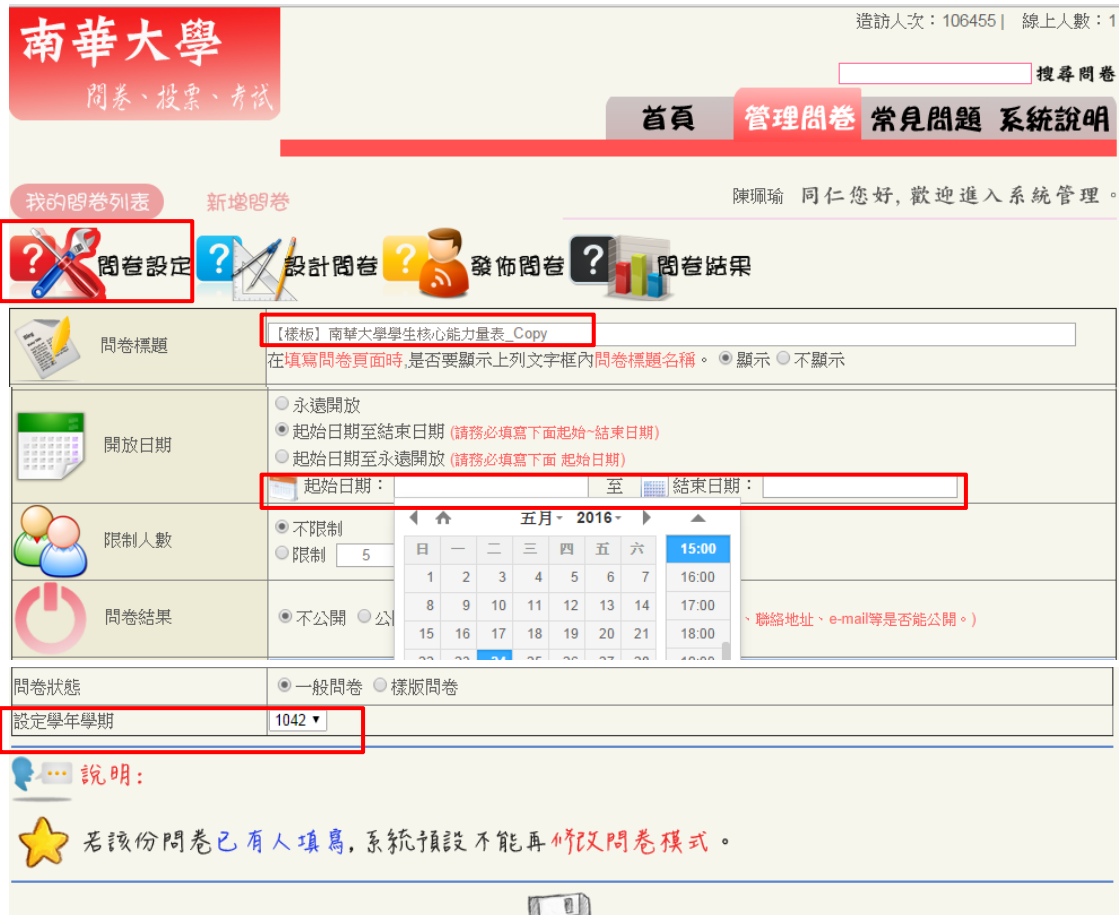

E

步驟五:進入發佈問卷,選擇「已上線」並存檔,即可發佈問卷網址。

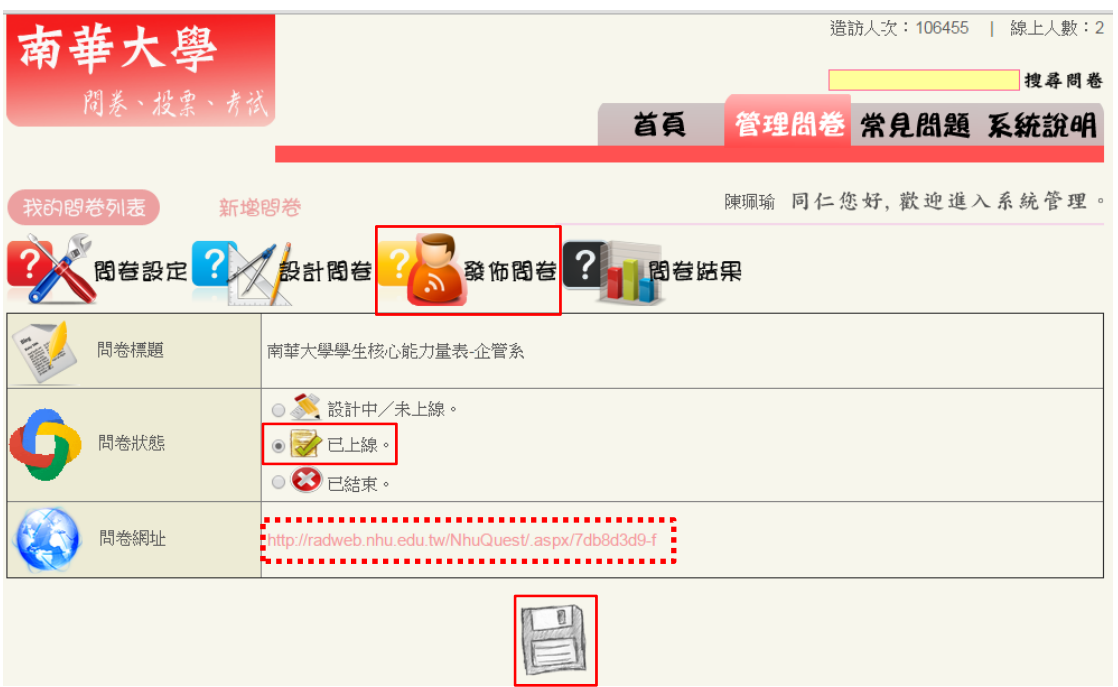

<mark>問卷結果查詢:校務行政系統→C.教務系統→C68.問卷結果查詢→匯</mark> 出資料(excel 報表)或列印(分析圖表)。

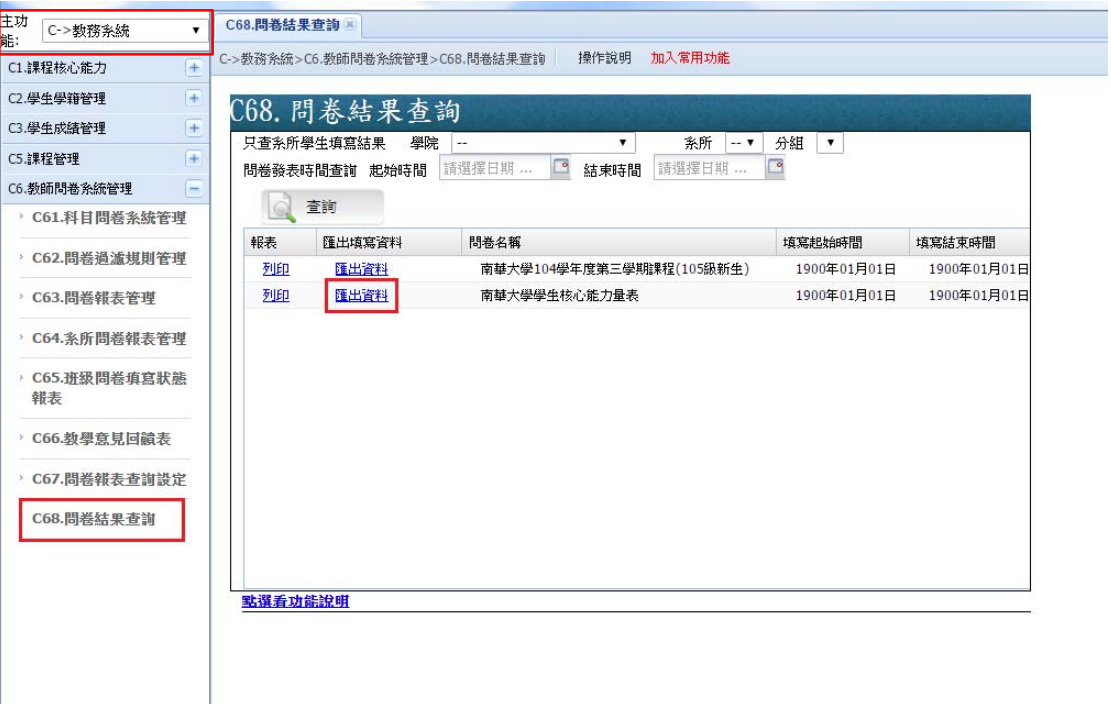